# Οδηγίες χρήσης Webex για Μαθητές

Έχετε λάβει ήδη στο e-mail σας τους συνδέσμους των καθηγητών που θα κάνετε μάθημα. Κάθε φορά που θέλετε να συνδεθείτε στην ψηφιακή τάξη ενός καθηγητή για να παρακολουθήσετε το μάθημα, θα κάνετε αντιγραφή του αντίστοιχου συνδέσμου (με δεξί κλικ) από το παραπάνω e-mail. Στη συνέχεια θα επιλέγετε έναν από τους παρακάτω τρόπους σύνδεσης.

# 1.Σύνδεση με PC

### 1.1 Με χρήση Browser( π.χ. Chrome)

Ανοίγετε τον Browser και στη γραμμή διευθύνσεων κάνετε επικόλληση τον σύνδεσμο της ψηφιακής τάξης και πατάμε enter. Στη συνέχεια θα εκτελέσετε τα παρακάτω βήματα: > Στο επόμενο παράθυρο θα επιλέξετε το 1 και μετά το 2

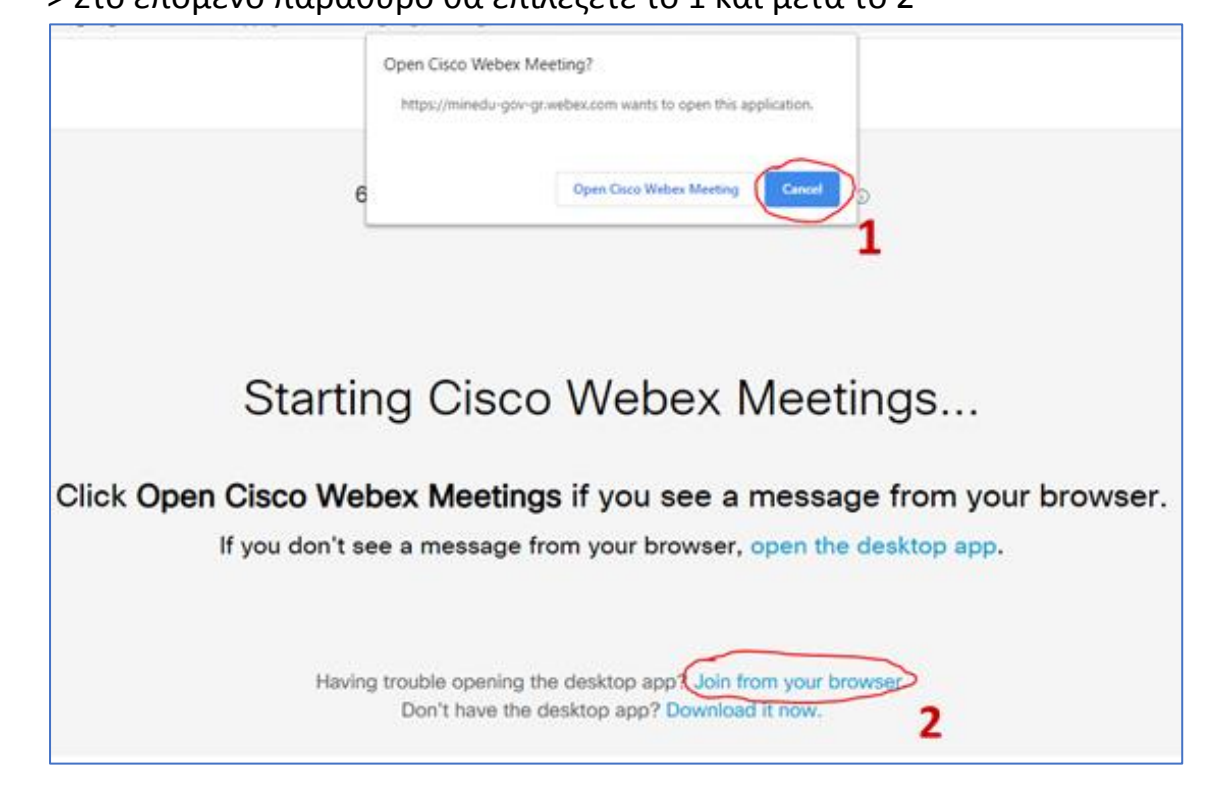

> Στο επόμενο παράθυρο θα εισάγετε στο πεδίο με την κίτρινη επισήμανση τα παρακάτω στοιχεία: *Τμήμα Επίθετο Όνομα ( π.χ. Γ1 Νικολάου Μαρία)* και από κάτω το e-mail σας .

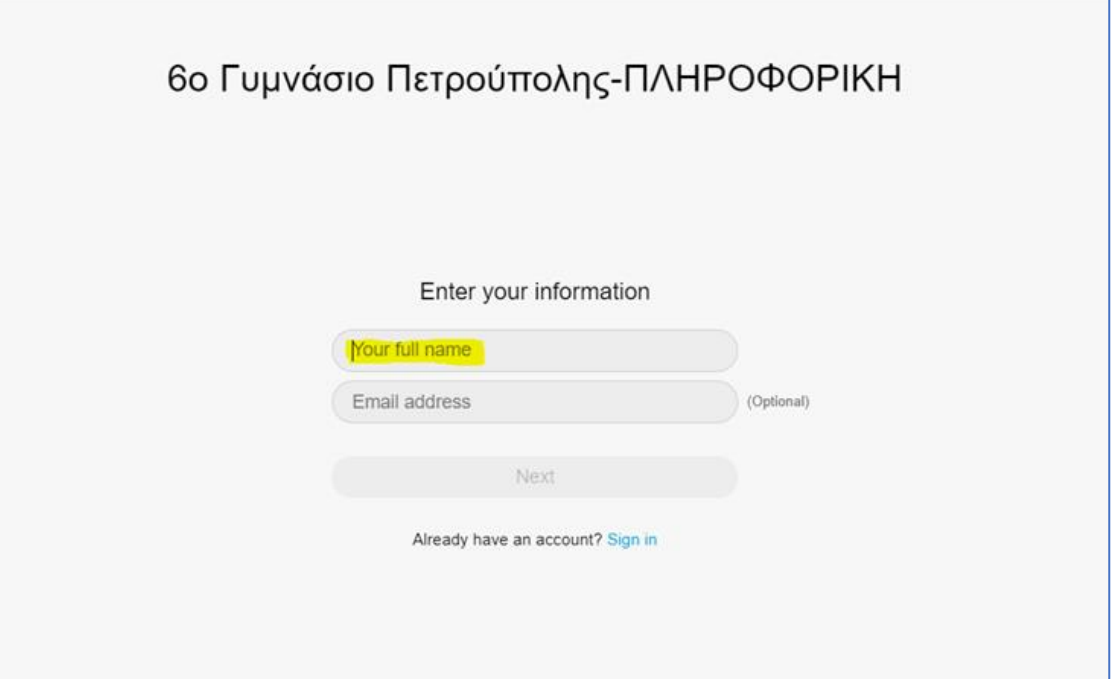

> Στο επόμενο παράθυρο θα επιλέξετε το 1 και μετά το 2

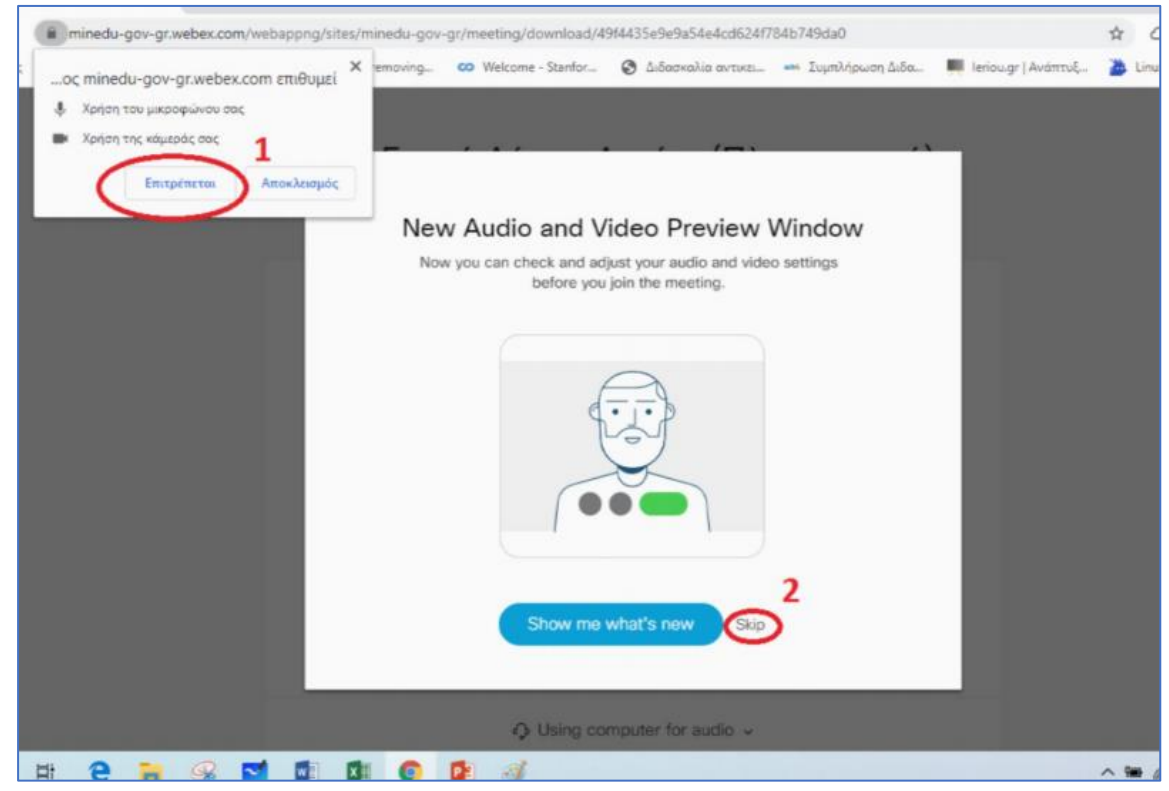

> Στο επόμενο παράθυρο θα επιλέξετε από τη λίστα "Using computer for Audio" και μετά θα πατήσετε στο "Join Meeting"

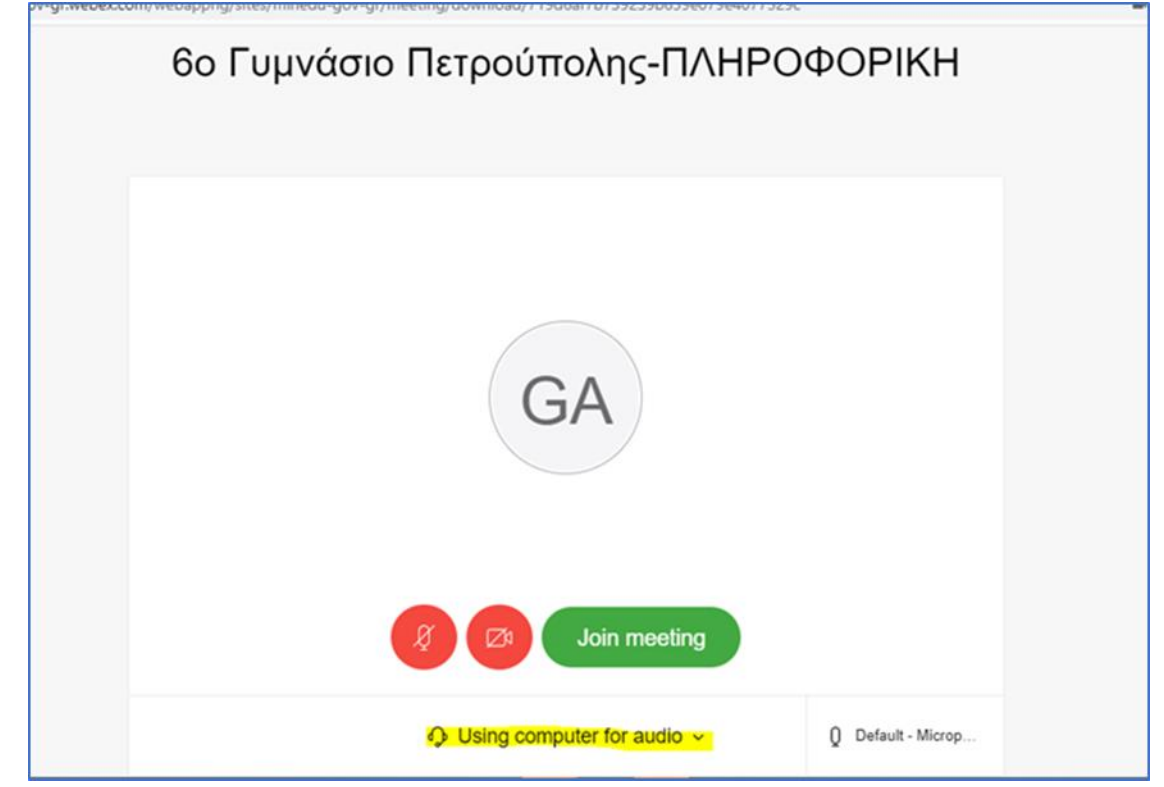

#### 1.2 Με χρήση της εφαρμογής Webex αφού την εγκαταστήσουμε στο PC

Ανοίγετε τον Browser και στη γραμμή διευθύνσεων κάνετε επικόλληση τον σύνδεσμο της ψηφιακής τάξης και πατάμε enter. Στη συνέχεια θα εκτελέσετε τα παρακάτω βήματα:

>Στο επόμενο παράθυρο θα πατήσετε "Download it now"

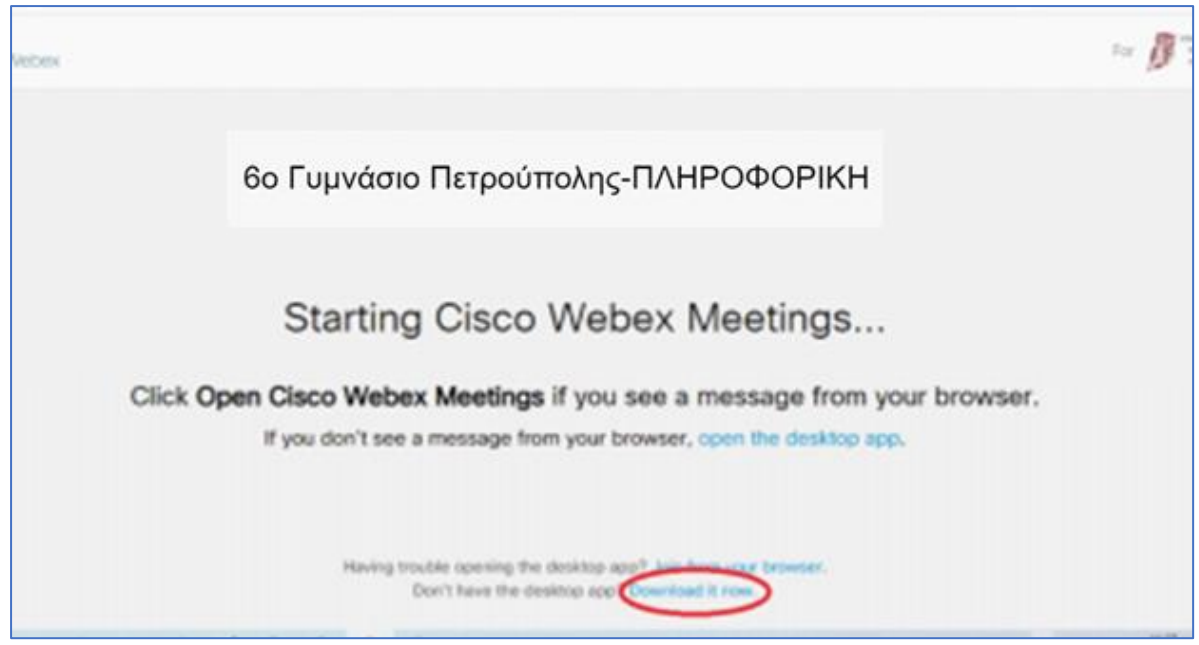

>Μόλις ολοκληρωθεί το Download κάτω αριστερά πατάτε στο αρχείο Webex.exe για να κάνετε εγκατάσταση<br>Γοτέλεσε τους

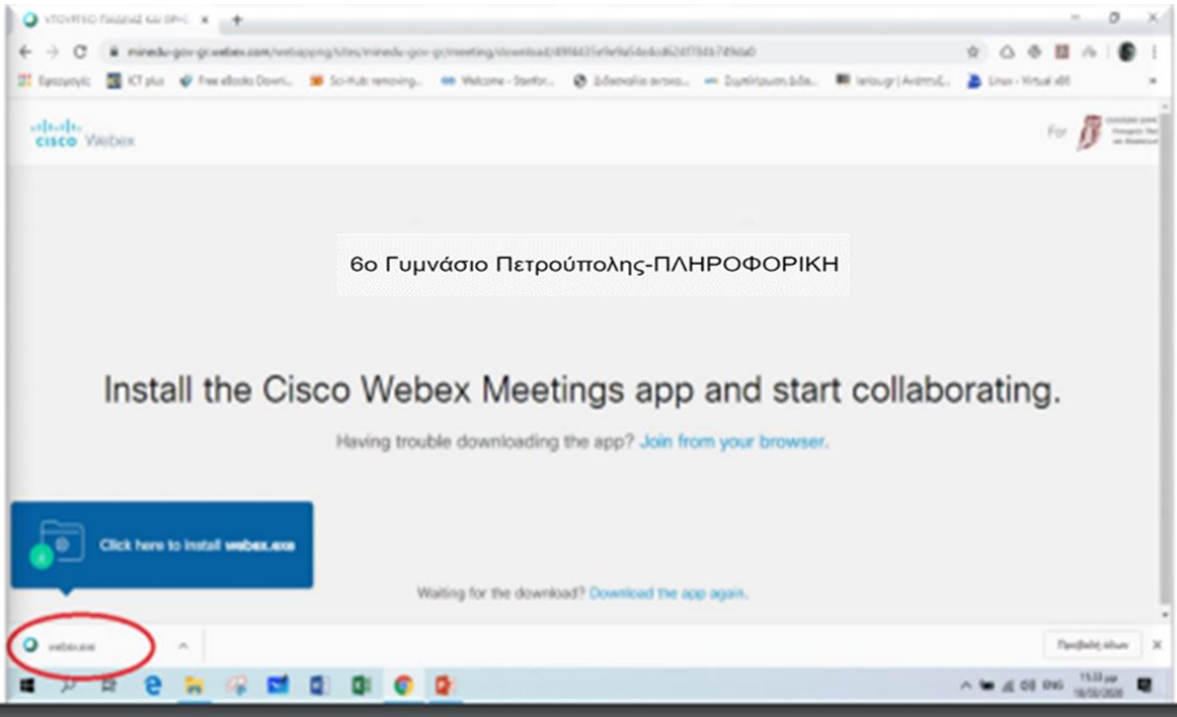

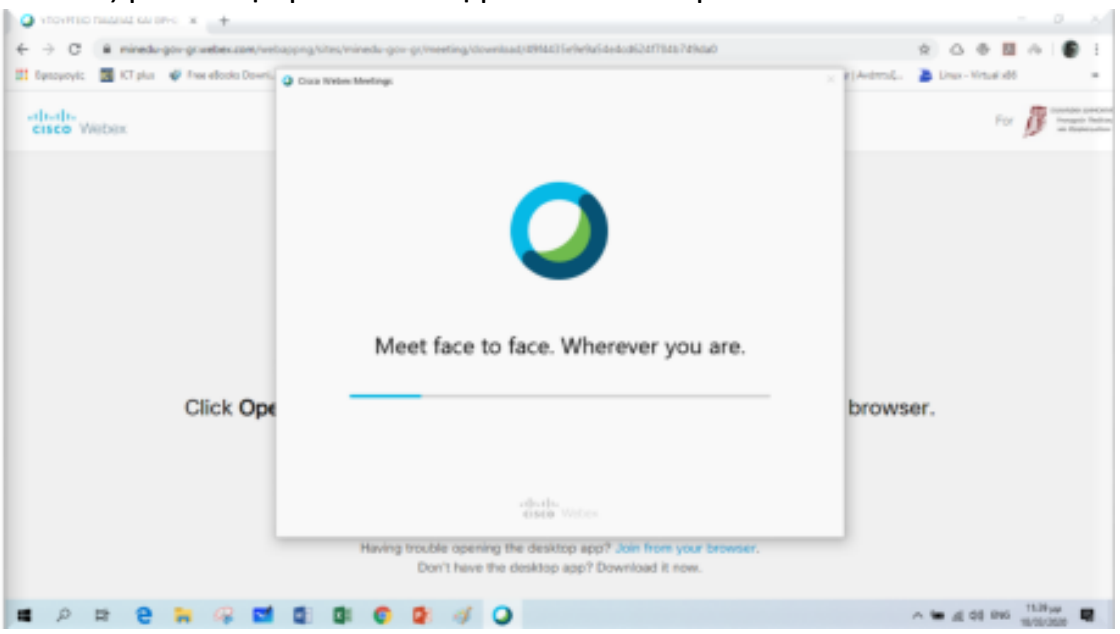

#### >Καθώς γίνεται η εγκατάσταση βλέπετε το παρακάτω

> Στο επόμενο παράθυρο θα εισάγετε στο πεδίο με την κίτρινη επισήμανση τα παρακάτω στοιχεία:

*Τμήμα Επίθετο Όνομα ( π.χ. Γ1 Νικολάου Μαρία)* και από κάτω το e-mail σας

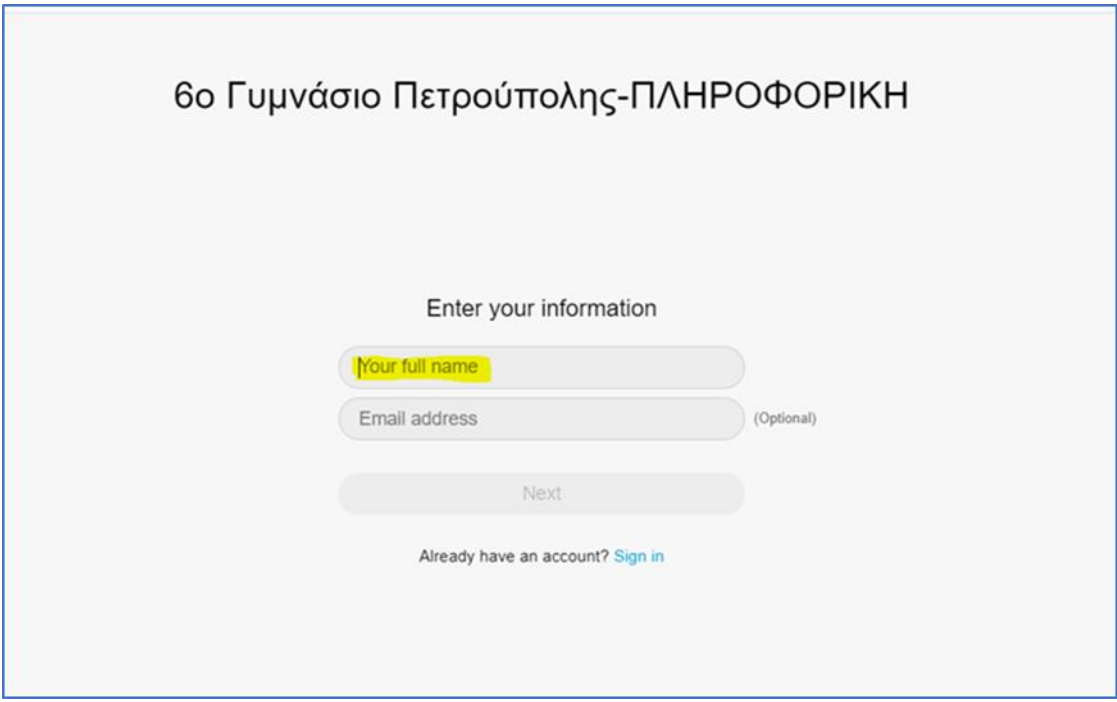

> Στο επόμενο παράθυρο θα επιλέξετε από τη λίστα "Using computer for Audio" και μετά θα πατήσετε στο "Join Meeting"

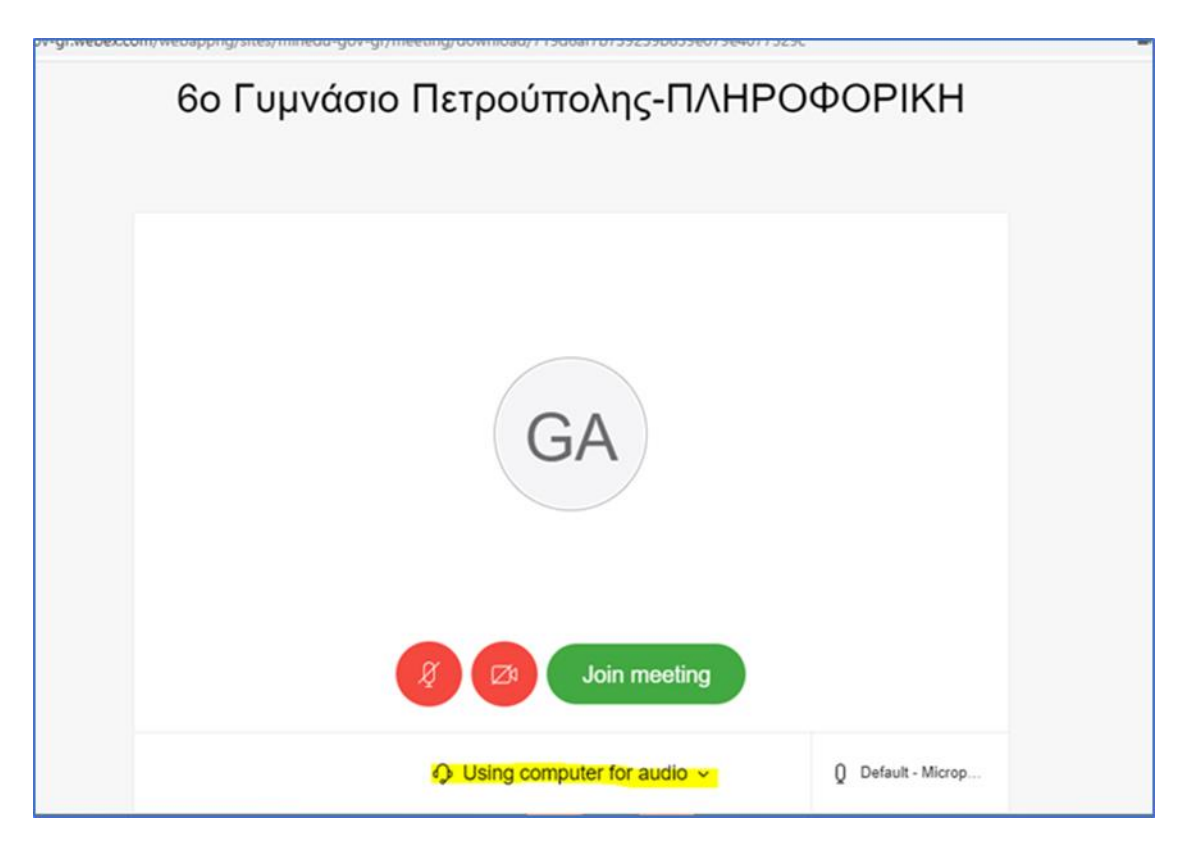

>Τις επόμενες φορές που θα θελήσετε να μπείτε σε μια ψηφιακή τάξη όταν εμφανιστεί η παρακάτω οθόνη,επειδή έχετε ήδη εγκαταστήσει το webex, θα πατήσετε "Άνοιγμα Cisco Webex Meeting".

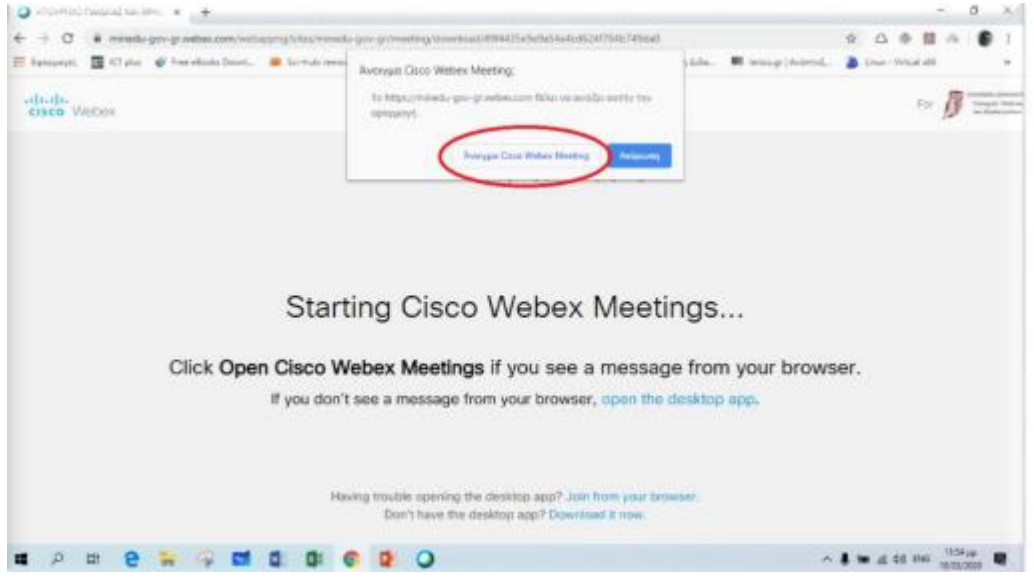

## 2. Σύνδεση με tablet ή smartphone

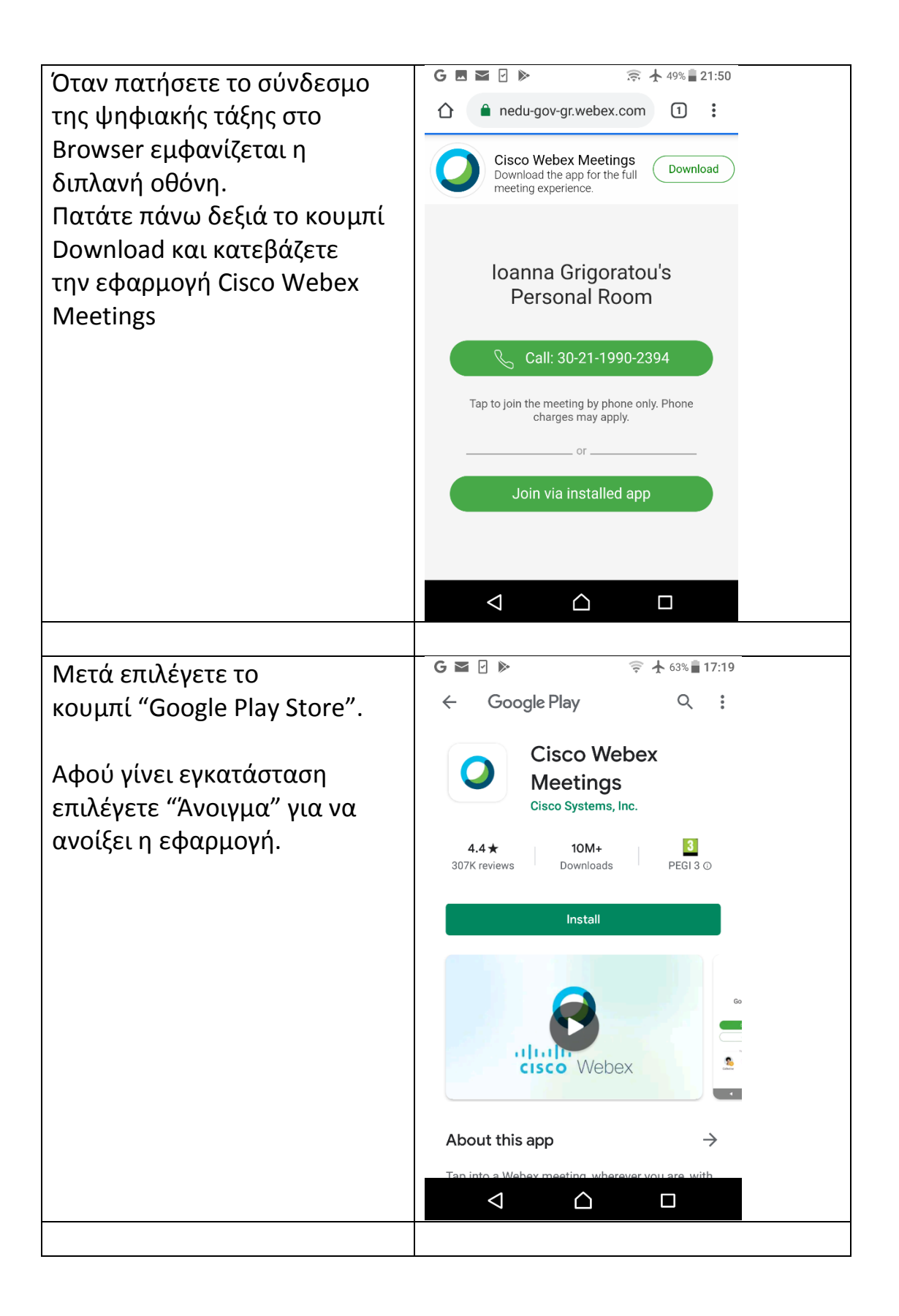

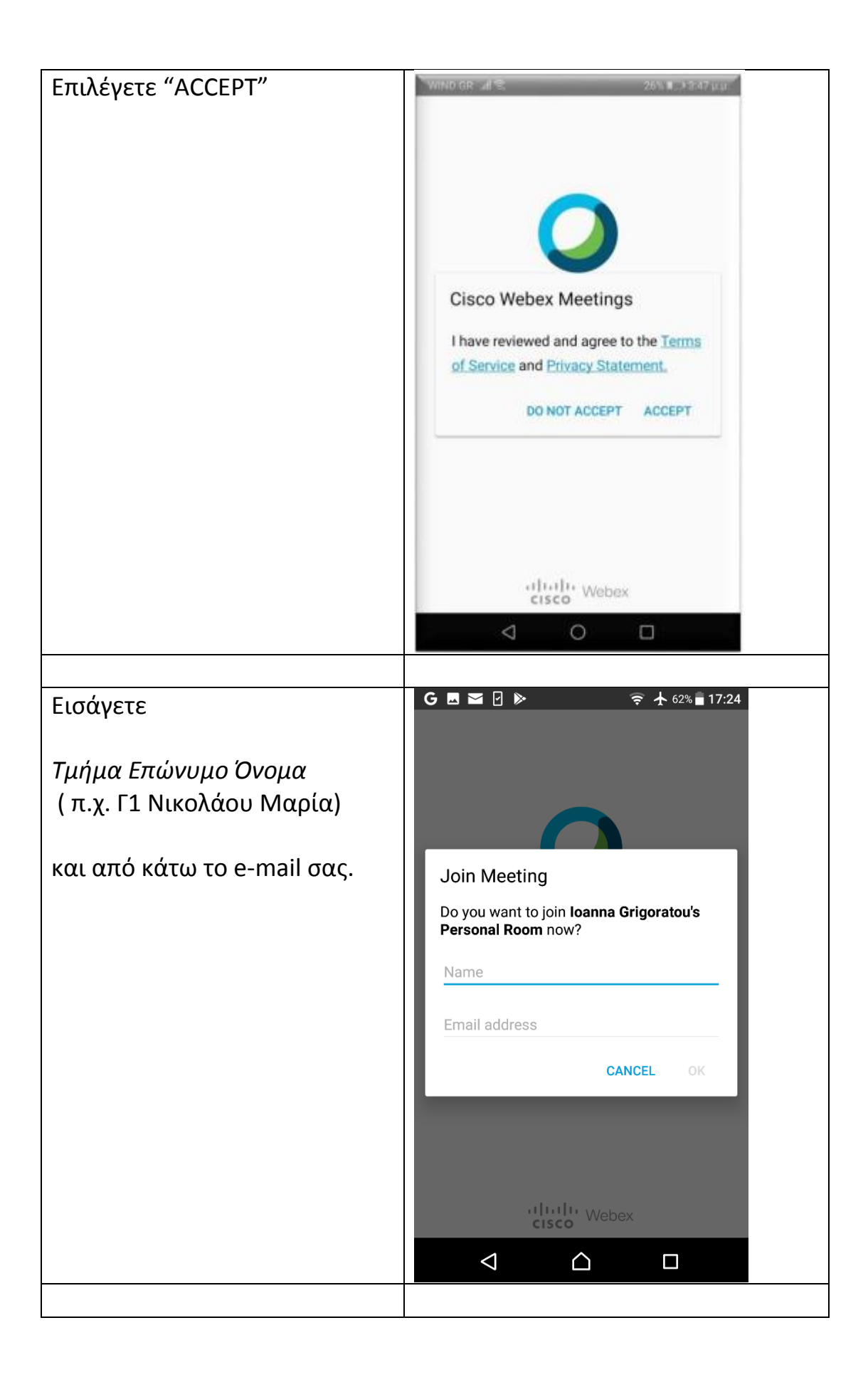

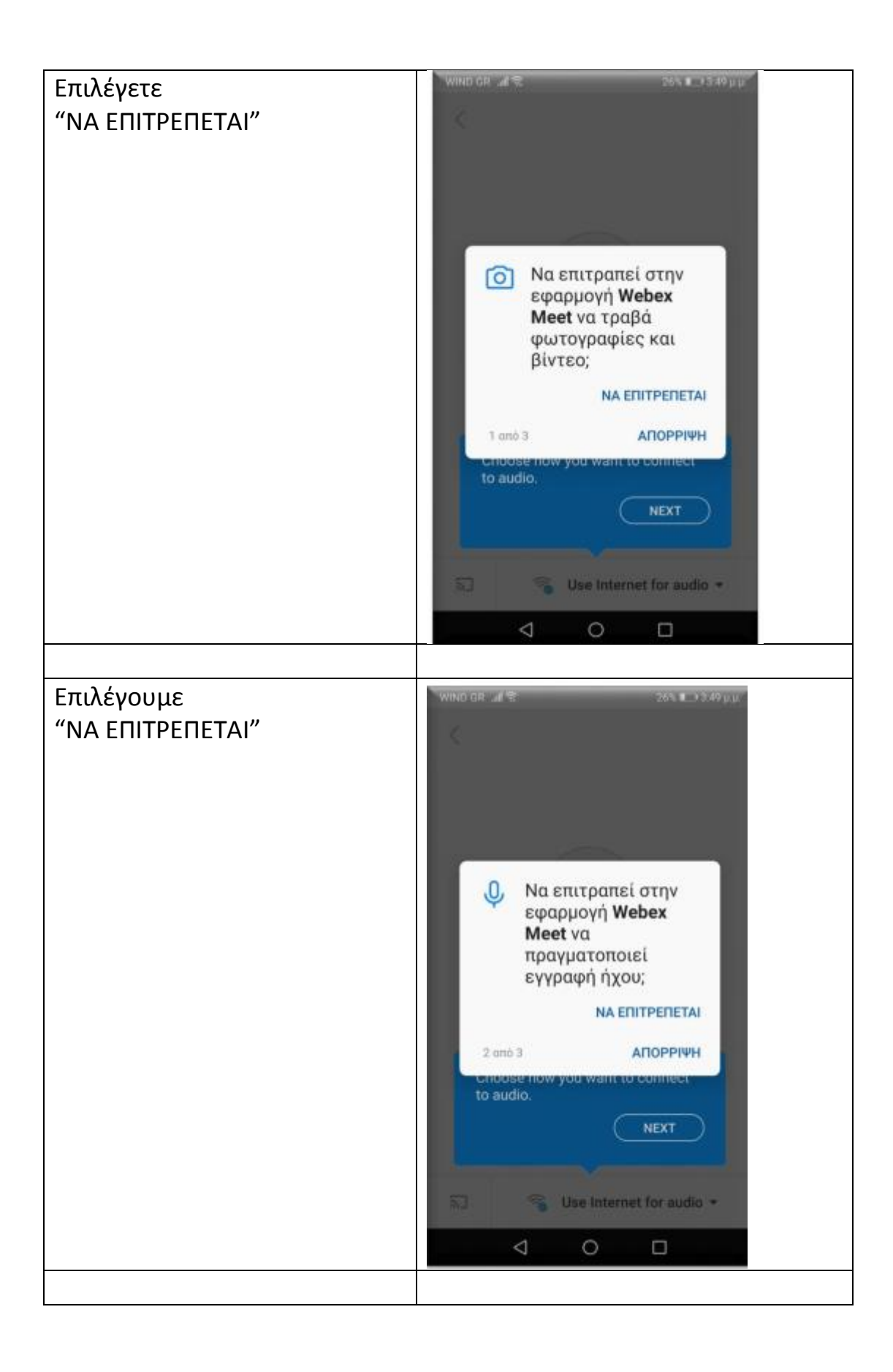

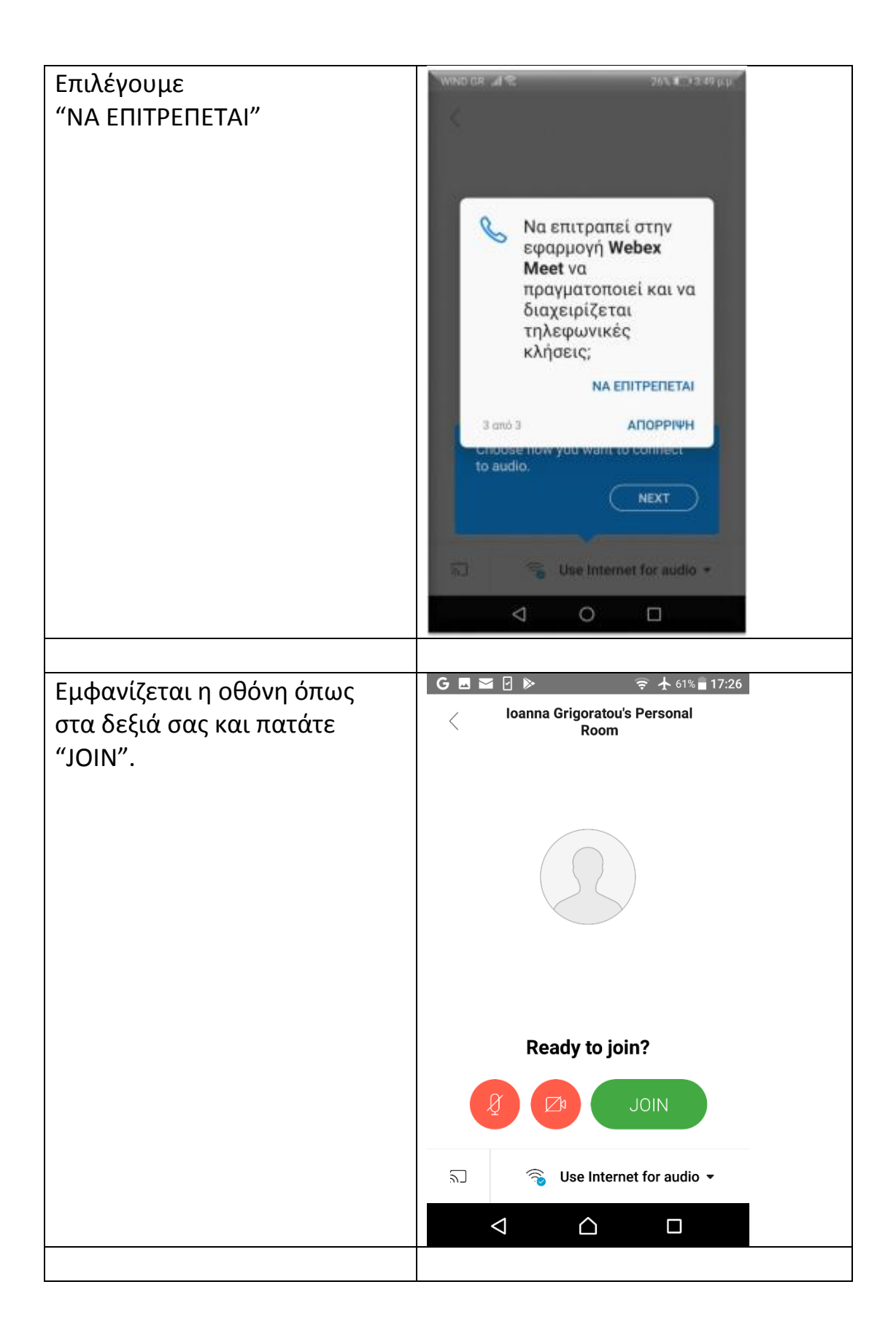

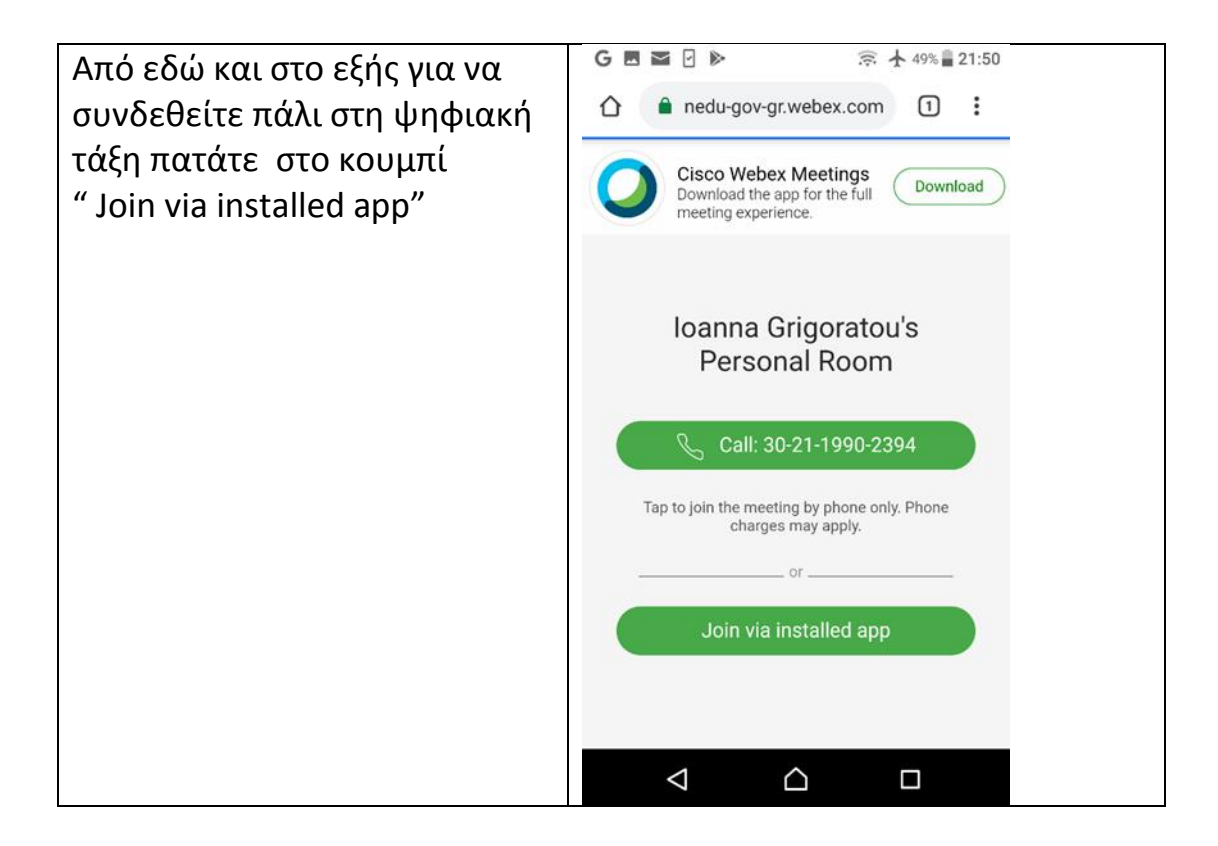